# **Manual de Usuario Pago de multas con pasarela**

**Secretaría de Modernización y Cercanía Versión 1.01 - 3.2022**

## **Pago web de multas**

Ahora desde la consulta de multas podés realizar el pago de los recibos de manera online a través de la Pasarela de pagos con tu tarjeta de débito/crédito.

Esta opción está habilitada tanto para:

- Multas de tránsito por vehículo
- Multas de tránsito por persona
- Libre Multa personal y de comercio

Se podrán pagar todos aquellos recibos que no se encuentren vencidos.

### **¿Cómo lo realizo?**

Desde la consulta de multas se pueden dar dos casos:

### **Caso 1 - Acceder desde el botón "Generar pago voluntario"**

Desde la pantalla de consulta de multas hacer clic en "**Generar pago voluntario**":

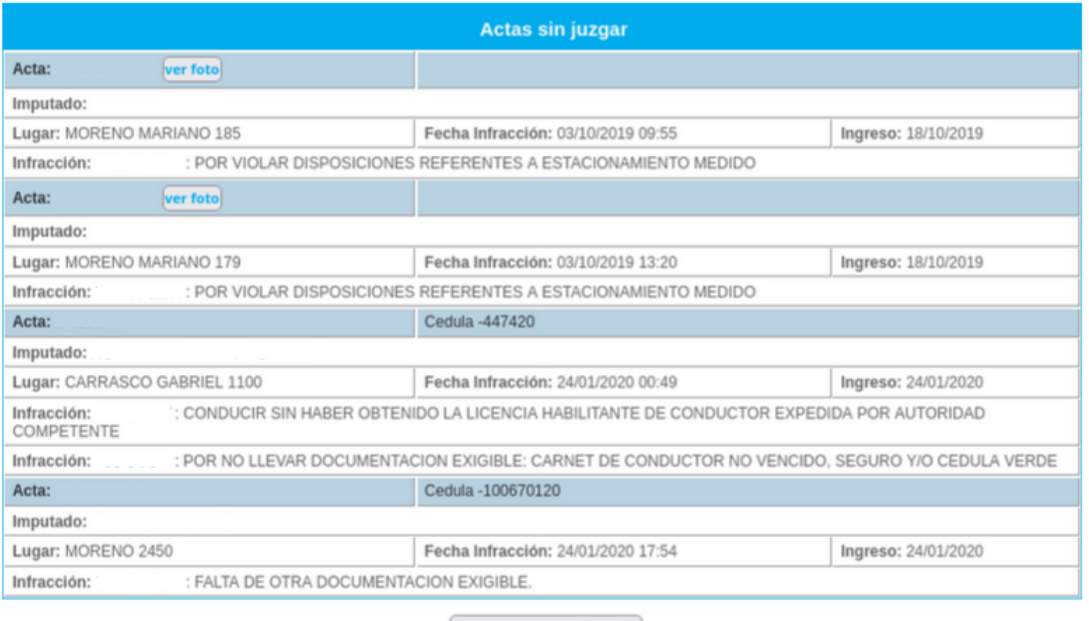

#### Generar pago voluntario

Seguidamente tildar **"Agregar al recibo"** aquellas actas que se desean incluir para el pago voluntario y clic en **"Emitir recibo"**:

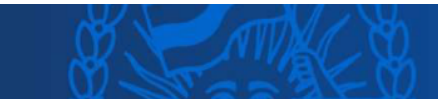

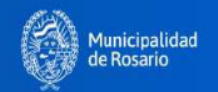

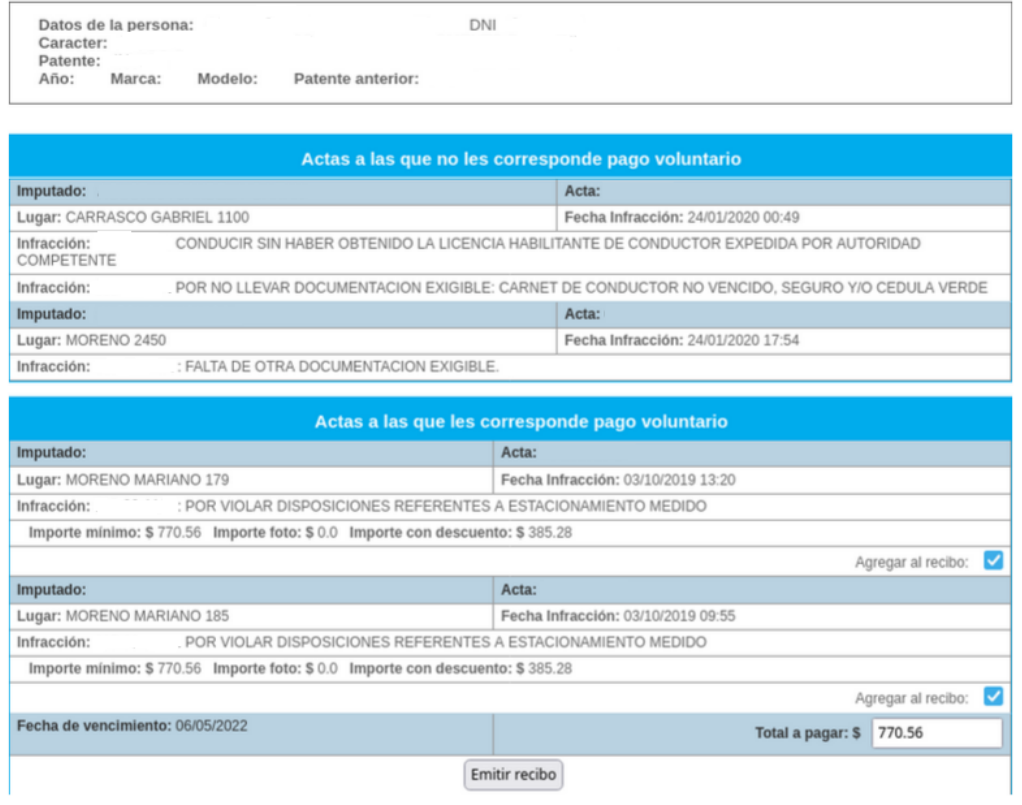

Aparecerá una nueva pantalla con los botones **"Imprimir"** (Imprime pdf) y **"Pagar"** (Pagar el recibo). Hacer clic en **"Pagar"** para realizar el pago por pasarela:

#### Detalle de recibos de pago

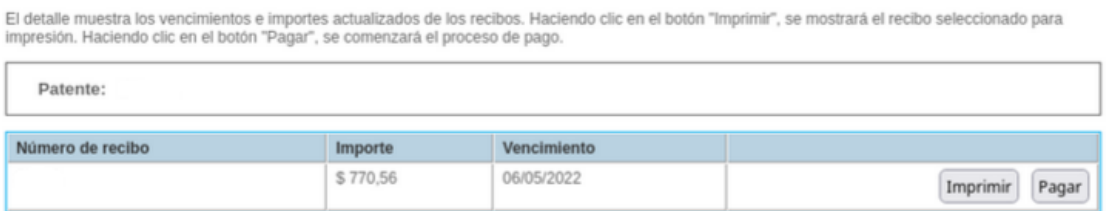

Aparece un detalle con el importe final a abonar, hacer clic en **"Pagar"**:

#### Pago online Puede abonne con taciches Men u Mastersond

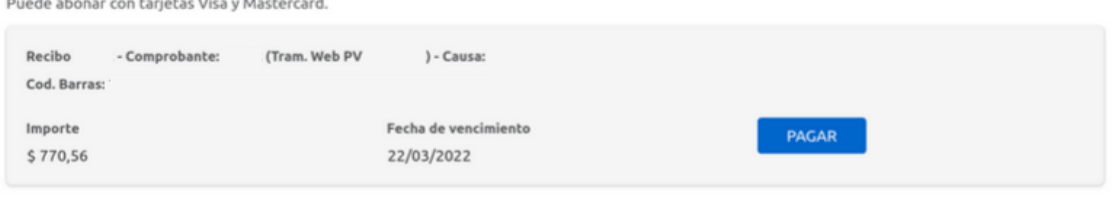

VOLVER

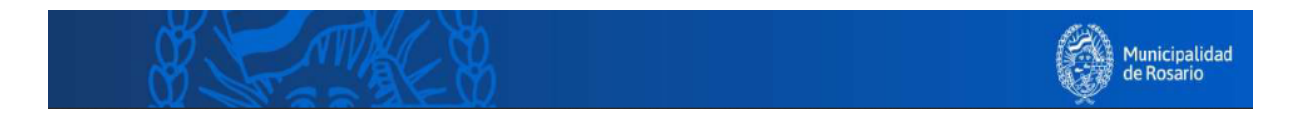

Se abre la siguiente pantalla donde deberás ingresar los datos de la tarjeta de crédito o débito y finalmente clic en "**Confirmar"**:

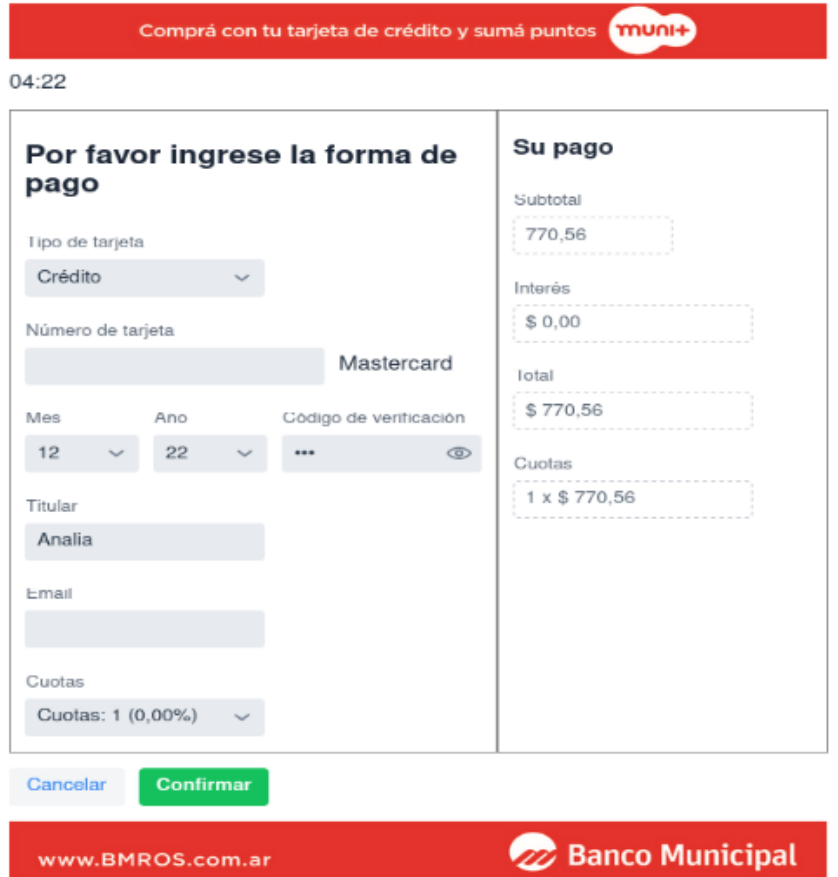

Al confirmar se muestra que el pago se ha realizado y permite **"Descargar el comprobante":**

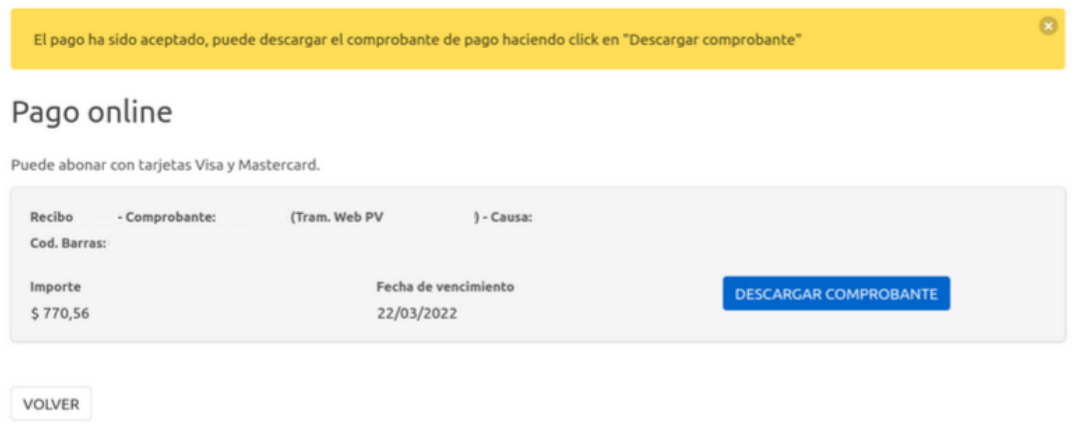

Si se vuelve a realizar la consulta de multas podremos verificar que ya no aparecen las acta como adeudadas.

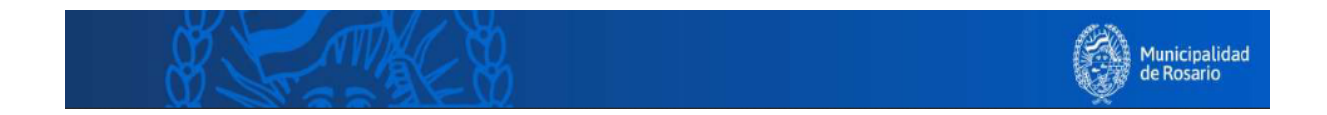

# **Caso 2 - Acceder desde el botón "Ver recibos"**

Desde la pantalla de consulta de multas hacer clic en **"ver recibos"**:

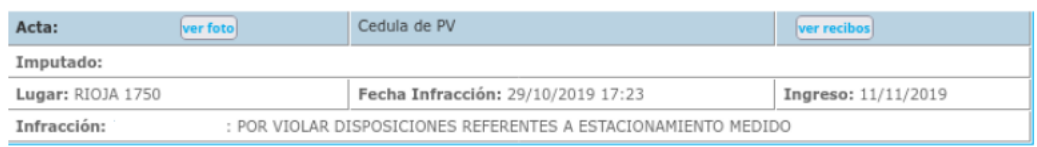

Seguidamente hacer clic en **"Generar Pago Voluntario sin Descuento"**:

#### Detalle de recibos de pago

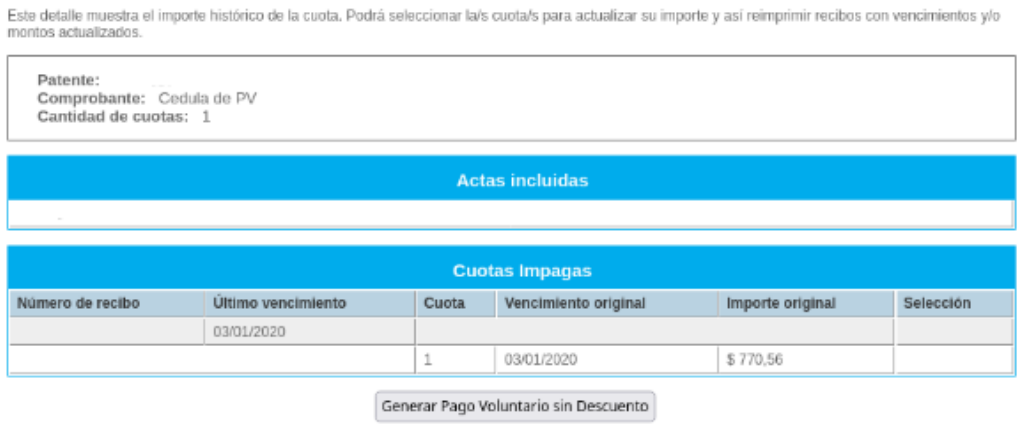

Aparecerá una nueva pantalla con los botones **"Imprimir"** (Imprime pdf) y **"Pagar"** (Pagar el recibo). Hacer clic en **"Pagar"** para realizar el pago por pasarela:

#### Detalle de recibos de pago

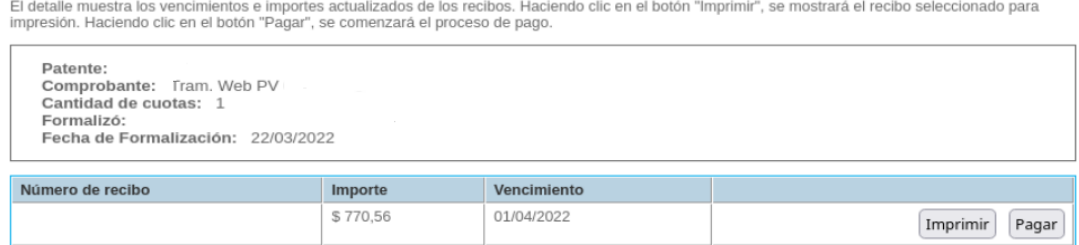

Aparece un detalle con el importe final a abonar, hacer clic en **"Pagar"**:

#### Pago online

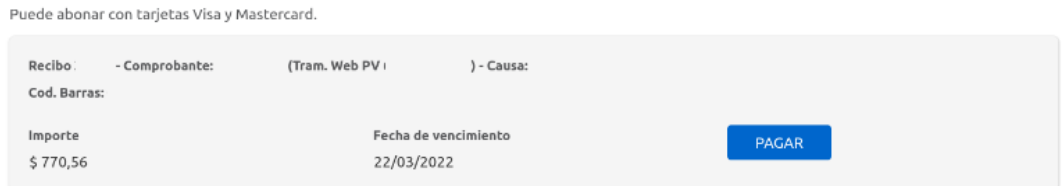

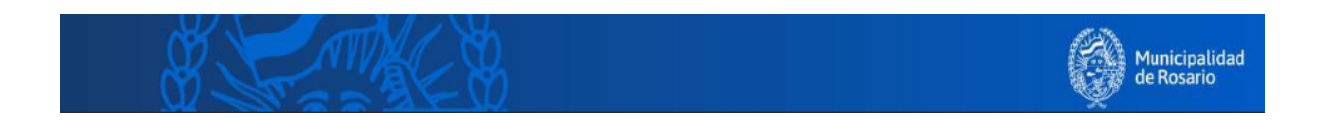

Se abre la siguiente pantalla donde deberás ingresar los datos de la tarjeta de crédito o débito y finalmente clic en "**Confirmar"**:

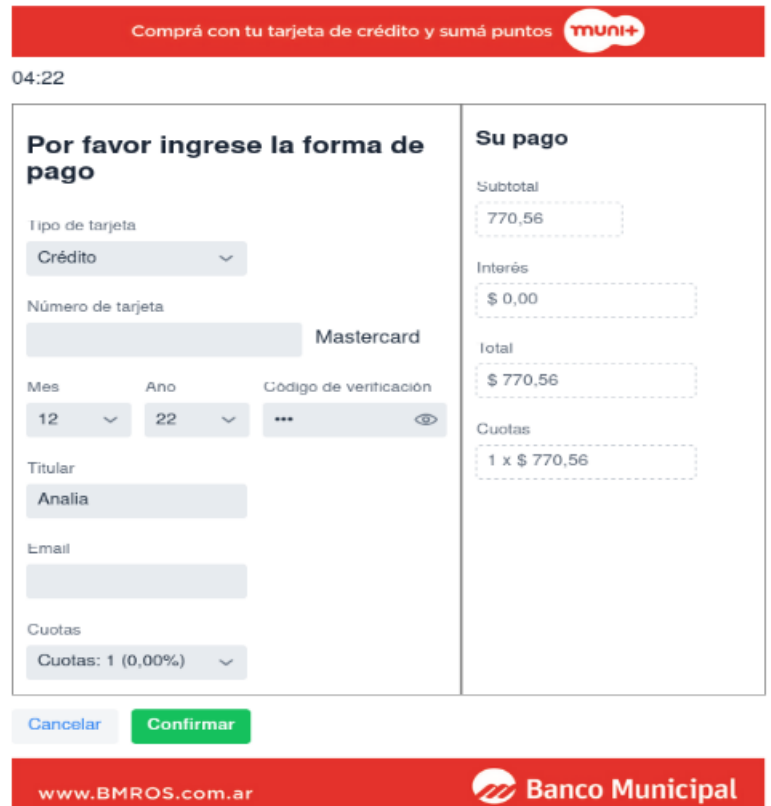

Al confirmar se muestra que el pago se ha realizado y permite **"Descargar el comprobante":**

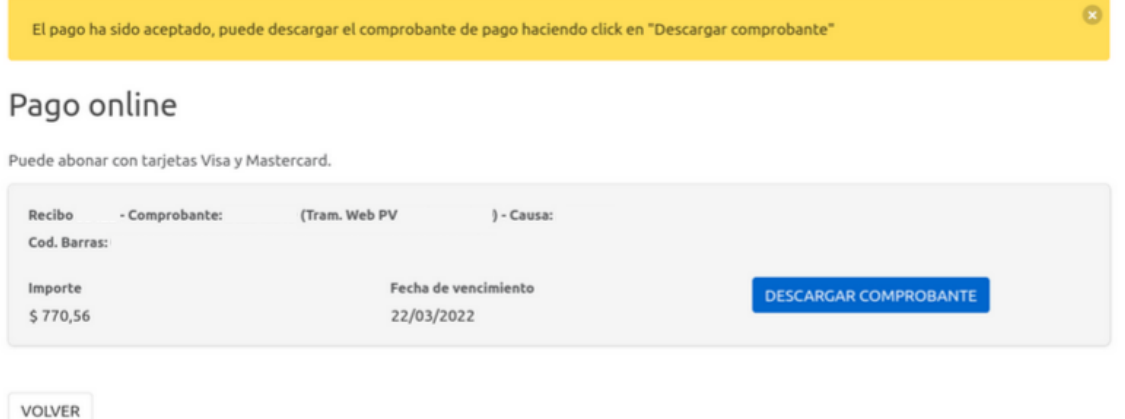

Si se vuelve a realizar la consulta de multas podremos verificar que ya no aparece el acta como adeudada.

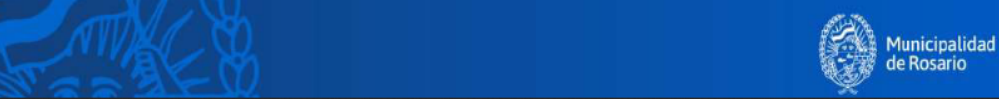